## To Access Virtual Meeting

## Login to your My DIA Account on [www.DIAglobal.org](http://www.diaglobal.org/)

- **Please Note:** If you do not have a DIA User ID and Password, click "Forgot User ID?" in the login window, and enter the email address you provided at registration. An automated email from DIA will be sent to you with instructions for resetting your password. You do not have to be a DIA member to have a User ID and Password.
- **We recommend logging in to the DIA website and confirming that you know your username and password in the days prior to the live event, to ensure you can access the sessions.**
- Customer Service will be able to assist you with any login issues, please contact them prior to the event starting should you need assistance.

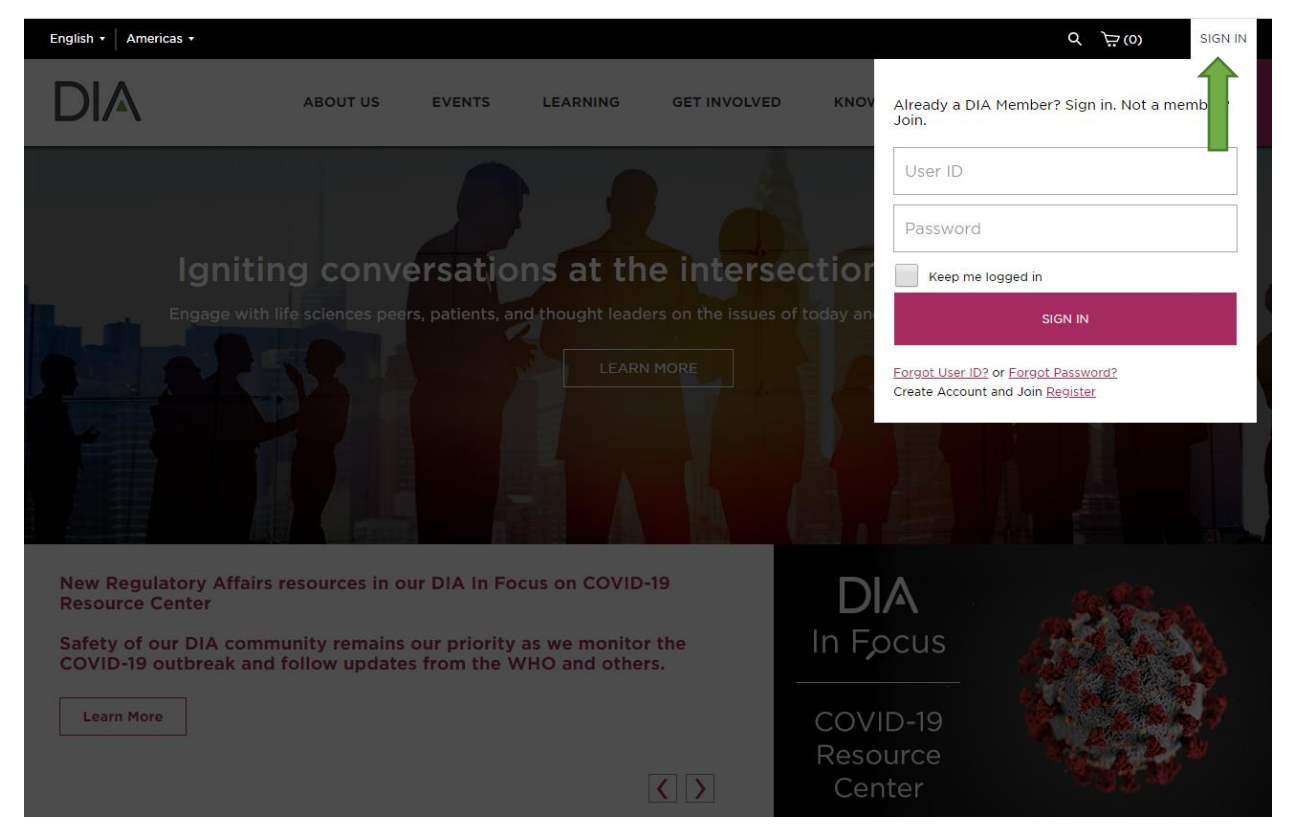

## Once logged in select **My Account**

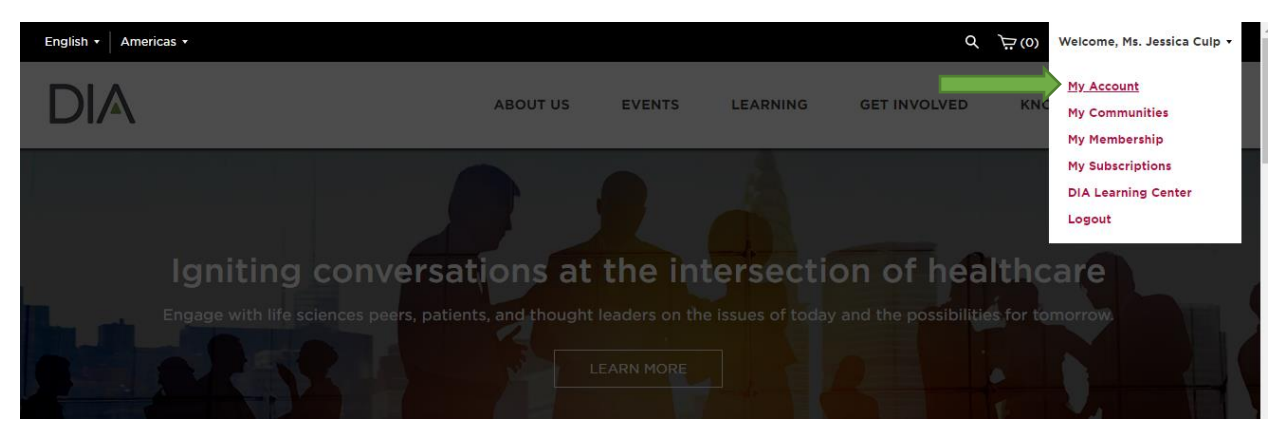

On your Dashboard the *DIA/FDA Biostatistics Industry and Regulator Forum* will be listed. Select **Access Virtual Conference**

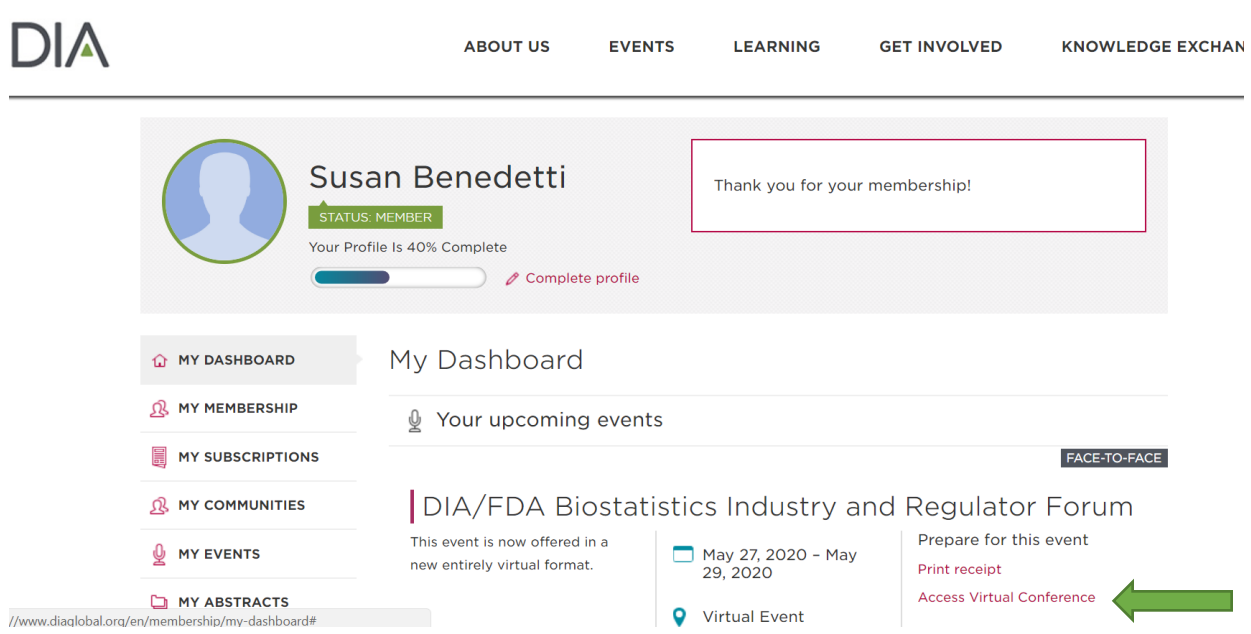

The site will direct you to the Virtual Meeting page. You will then see the **Virtual Meeting Agenda**. Click on the "**Watch Live**" link next to the Session title. The link will open a Zoom Webinar where you will enjoy the session.

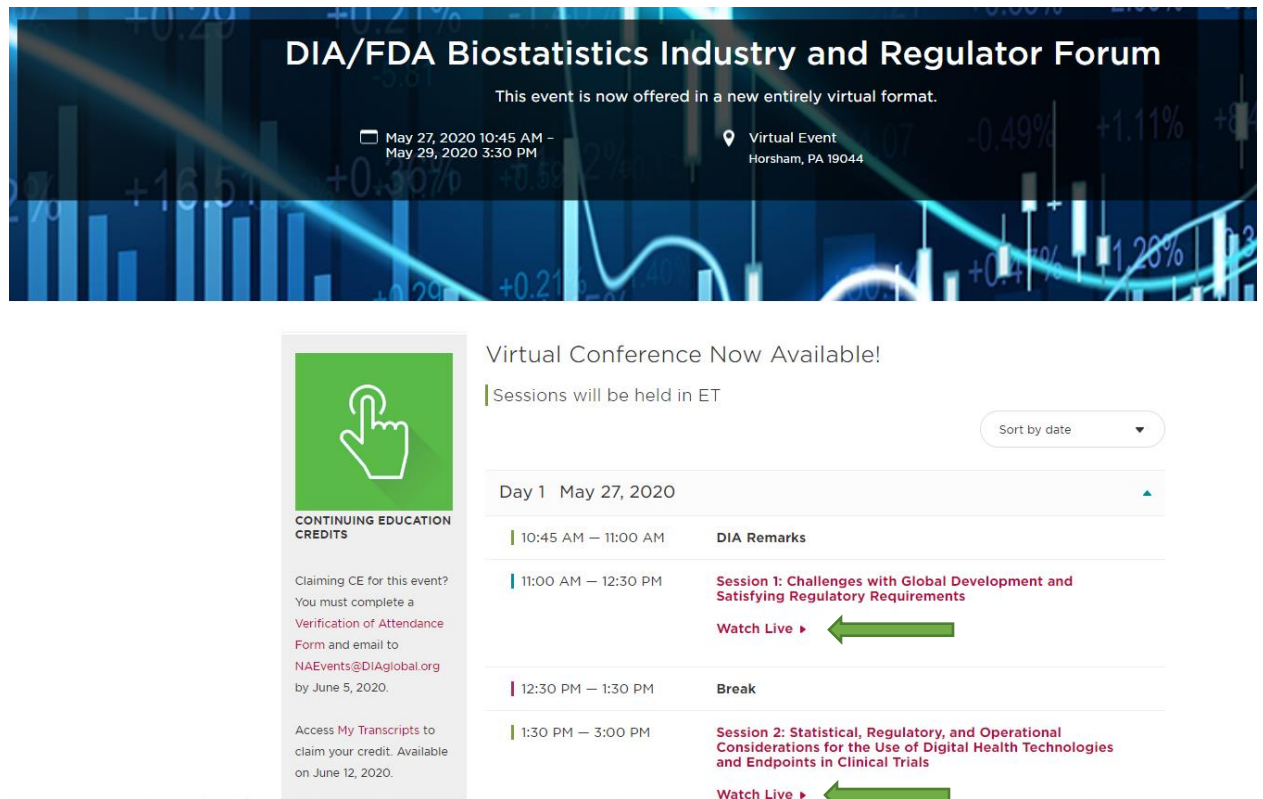

If you'd like, you can **[download Zoom](http://track.diaglobal.org/o01fO00fs00cVS10vJVs080)** for free prior to the forum. Otherwise, you can select to view the Zoom sessions in your browser. The audio will come through your computer. There is no dial-in or phone line to join. If the Zoom Client for Meetings has not been installed on your device the web browser client will download automatically when you start or join your first Zoom meeting. Depending on your default web browser you may be prompted to open Zoom. **Click Allow**.

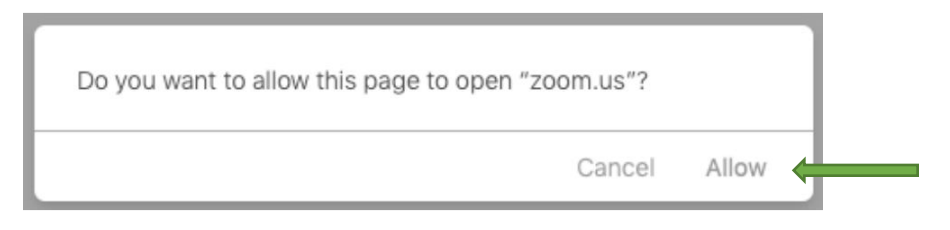

- If prompted, enter your full name and email address, then click **Join Zoom Webinar** or tap **Join**.
- After joining, if the host hasn't started broadcasting the session you will receive the following message "Please wait for the host to start the meeting."
- Once a session ends, leave the webinar room and click on the "Watch Live" link for the next session to access it; there will be a unique Zoom meeting for each session.

## Participating During Sessions

• Attendees will use their webinar controls to participate in a webinar. These controls are accessed on screen by clicking on a control function.

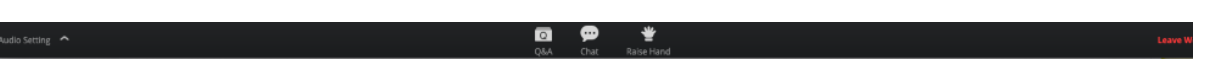

- **Q&A:** Have a question for a speaker? Please utilize the Q&A function to submit. Speakers will be monitoring the Q&A to answer questions live.
- **Chat:** The Speakers will be also be utilizing the Chat function to facilitate conversation amongst attendees. Learn from other attendees via this networking field. **Do not submit direct questions to speakers in this field**. Attendees can also send direct chats to the DIA Session Host if experiencing any issues.
- **Leave Webinar:** Click **Leave Webinar** to leave the webinar at any time. If you leave, you can rejoin if the webinar is still in progress.